# **第32回中国四国眼科メディカルスタッフ講習会 ライブ配信の参加方法**

# **ライブ配信について**

第32回中国四国眼科メディカルスタッフ講習会は、ハイブリッド形式にて開催されます。 (現地参加・Zoomウェビナーによるライブ配信/オンデマンド配信)

#### **【開催日時】 11月6日(日)12:30 ~ 15:30**

## **ライブ配信視聴に必要なもの**

- ⚫ **パソコン、スマートフォン、タブレット端末**のうちいずれか
- ⚫ **ネットワーク環境** (詳しくは次ページの「推奨環境」をご確認ください。 ※カメラとマイクは必要ありません。

## **Zoomアプリのインストール方法**

## **パソコンの場合**

Zoomアプリ無しでブラウザからもご視聴いただけますが、スムーズなご視聴のために Zoomアプリのご利用をおすすめしております。

①下記のダウンロードページから、Zoomアプリをダウンロードしてください。

<https://zoom.us/support/download>

②ダウンロードされたファイルをダブルクリックして、インストールを開始してください。

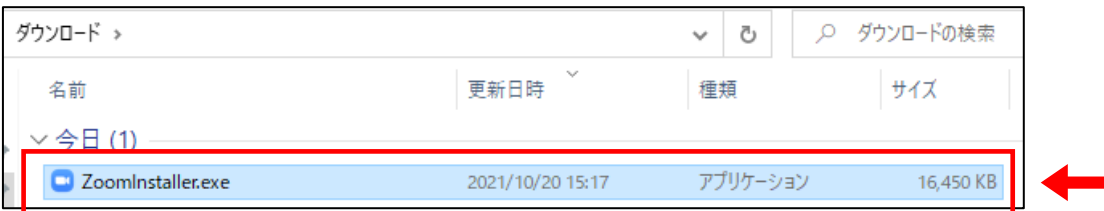

なお、ブラウザからご視聴される場合は、スムーズなご視聴のために下記のブラウザの ご利用をおすすめします。

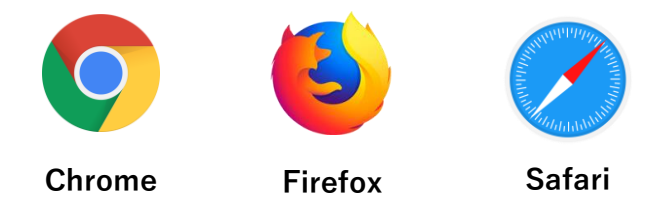

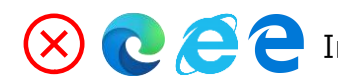

Internet ExploreやMicrosoft Edgeは接続不良が起きやすいブラウザです。

### **スマートフォン、タブレット端末の場合**

**スマートフォン、タブレット端末の場合は**Zoomアプリが必須です。以下のQRコードをス キャンするか、App Store/Google PlayでZoomアプリをダウンロードしてください。

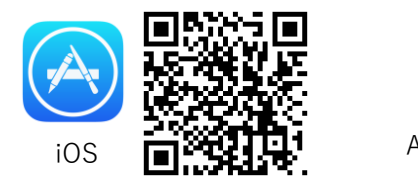

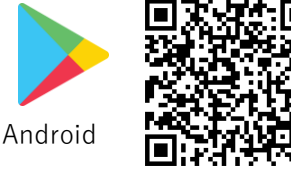

### **推奨環境**

- インターネットは有線LANでの接続を推奨しております。無線で接続される場合、電波の 良い場所でご視聴ください。
- モバイル通信で視聴する際は携帯・通信キャリア各社にて通信料が発生しますのでご注意 ください。
- ●詳しい推奨環境につきましては、以下のURLよりご確認いただけます。 <https://support.zoom.us/hc/ja/articles/201362023>

## **ライブ配信の視聴方法**

### **パソコンから視聴される場合**

① 第32回中国四国眼科メディカルスタッフ講習会の「**ライブ配信**」ページにアクセスし、参 加方法や注意事項等をご確認いただいた上で、「**ライブ配信はこちら**」をクリックしてく ださい。

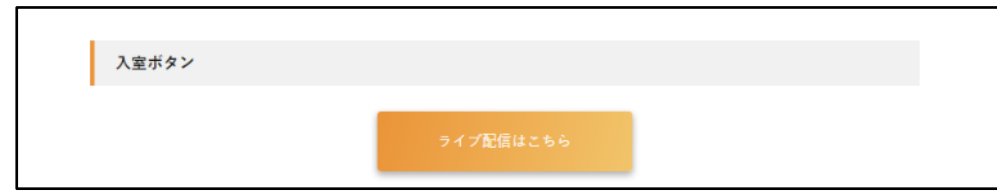

② ユーザー名とパスワードの入力を求められますので、事前にご案内しておりますユー ザー名とパスワードをご入力の上、「**ログイン**」をクリックしてください。

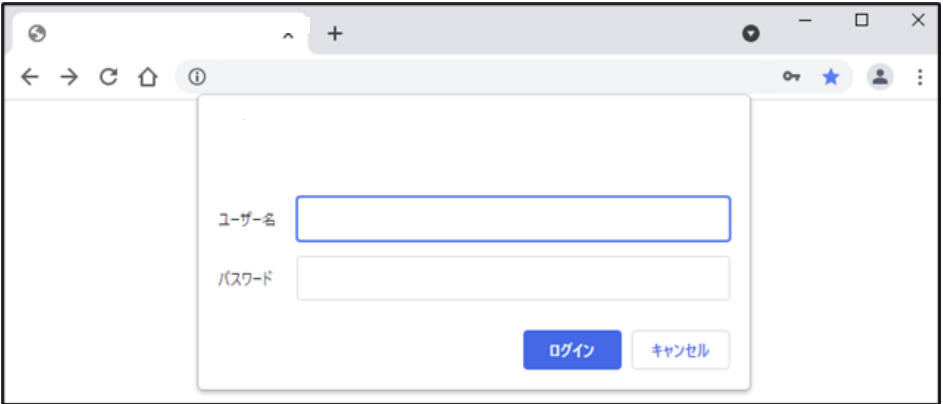

③ Zoomのウェビナー登録画面が表示されますので、ページ下部の入力欄に**必要事項を入 力**し、「**登録**」をクリックしてください。

<ご入力いただく内容>

**名** : (例)山田 太郎 → 太郎 **姓** : (例)山田 太郎 → 山田 **メールアドレス**:Zoomからのメールが受け取り可能なアドレス

**所属** : ご所属の施設等

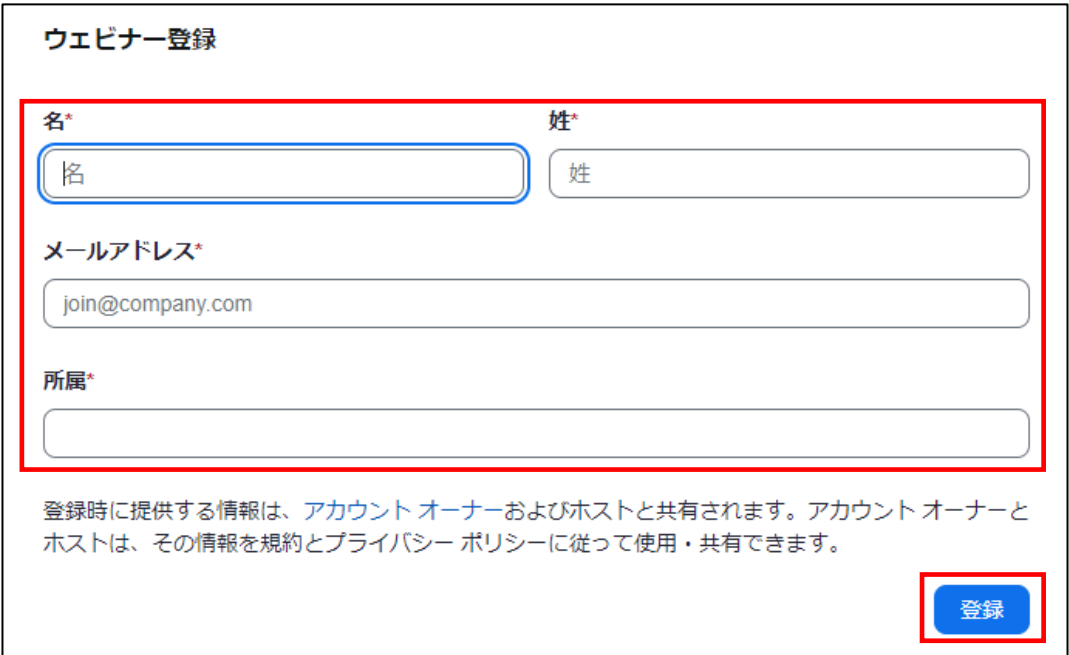

④ 下記の画面が表示されますので、メールボックスを確認してください。

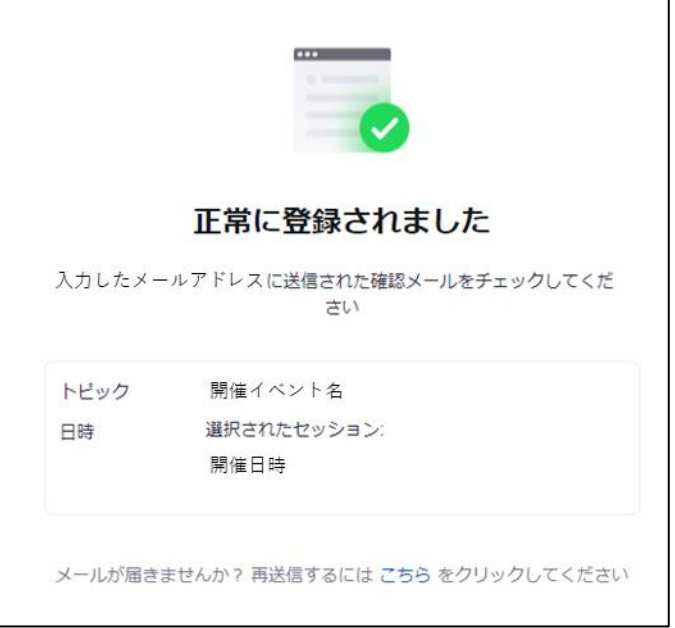

メールが届かない場合は、下記の問い合わせ先までご連絡ください。 **Mail:meeting@letterpress.co.jp Tel:080-9952-3894**

⑤ 「no-reply@zoom.us」からのメールに記載された「**ここをクリックして参加**」をクリック してください。

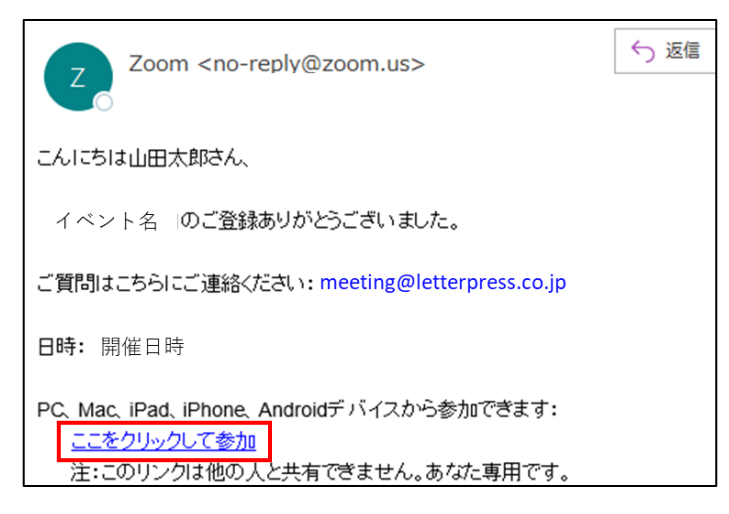

⑥ 「Zoom Meetingsを開きますか?」のダイアログが表示された場合は、「**Zoom Meetingsを開く**」をクリックしてください。ダイアログが表示されなかった場合は、下 の青い「**ミーティングを起動**」をクリックしてください。アプリをダウンロードされていな い方は、下部の「ブラウザから参加してください」をクリックしてください。

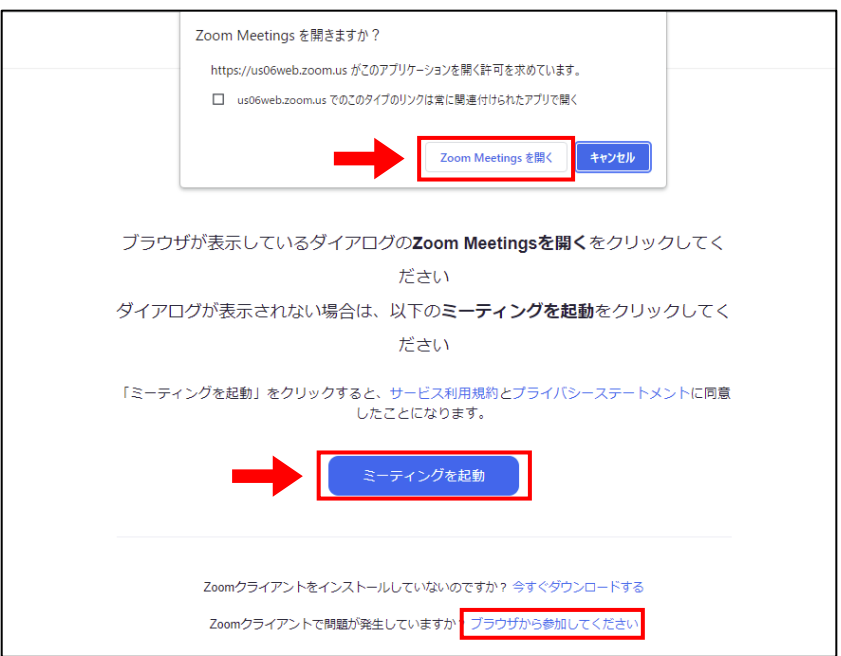

入室できましたら、「**コンピューターでオーディオに参加**」をクリックしてください。 視聴者のカメラとマイクは自動的にオフになり、映像と音声は配信されません。

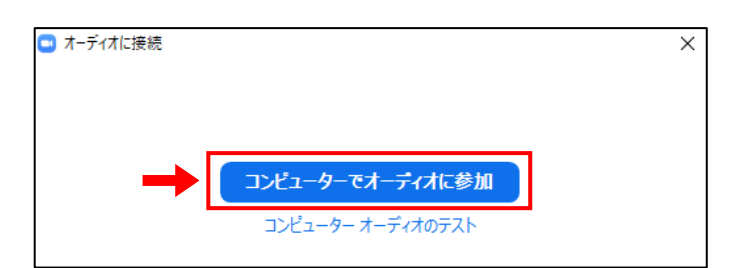

画面左下の「**オーディオ設定**」の右横にある『**^**』をクリックすると、スピーカーの設定や テストができます。

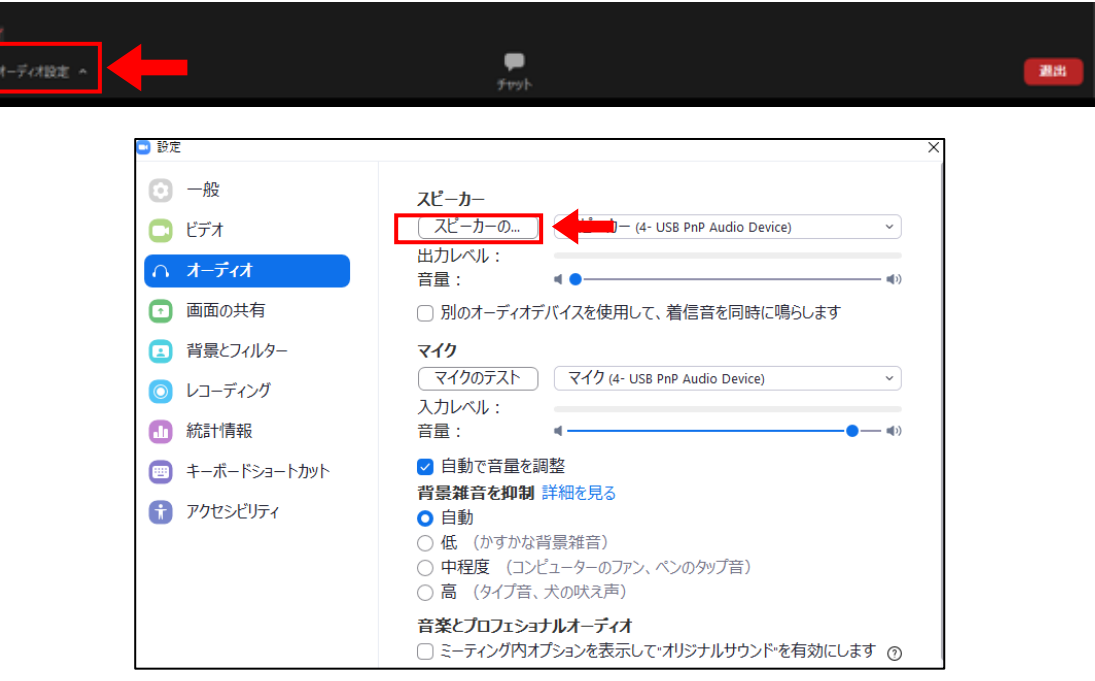

#### **<質疑応答の方法>**

Zoomからご参加の方からの質問は**チャット**で受け付けます。講演中も入力・送信が可 能です。講演が終わった後に座長の判断で選定し、質問が行われます。時間の都合等に よりすべてのご質問にお答えできない可能性がありますので、あらかじめご了承くださ い。なお、他の参加者が入力した質問内容は確認できない設定になっております。 画面下の中央にある「**チャット**」をクリックすると、チャット画面が開きます。

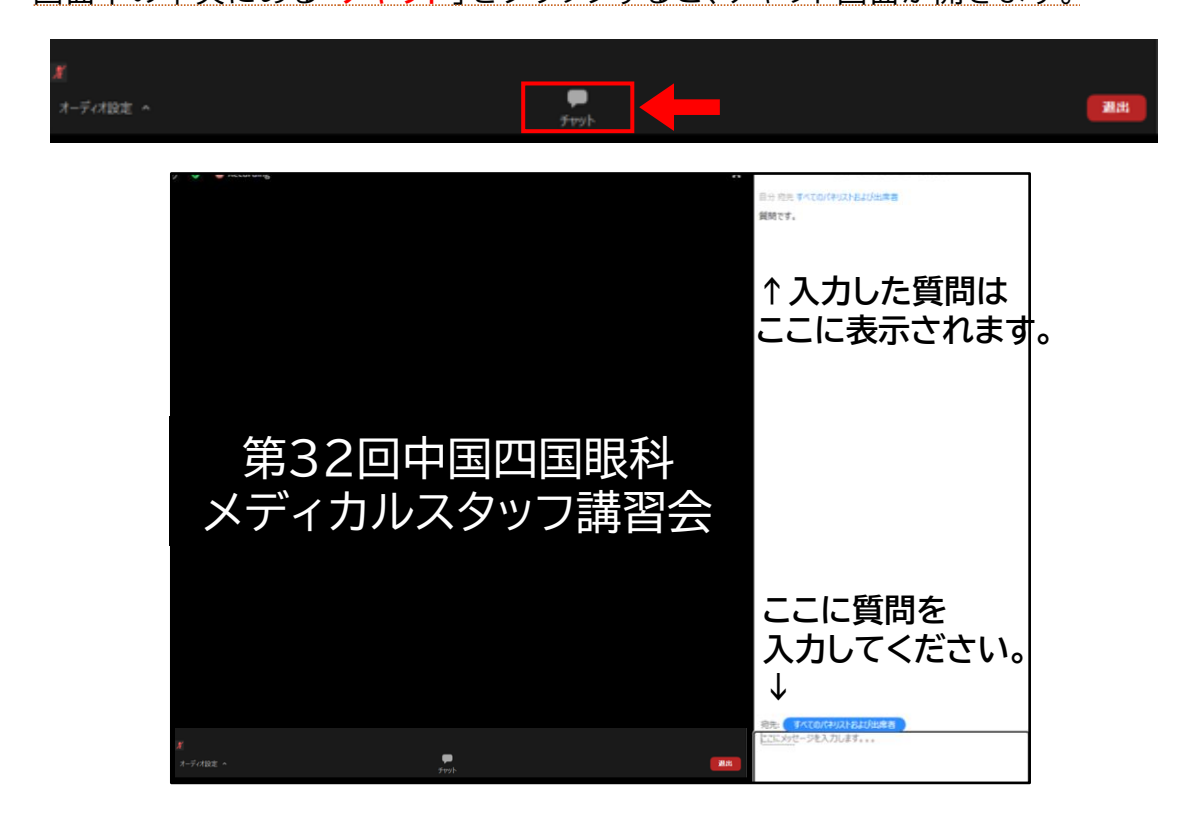

#### **スマートフォン、タブレット端末から視聴される場合**

① 第32回中国四国眼科メディカルスタッフ講習会の「**ライブ配信**」ページにアクセスし、参 加方法や注意事項等をご確認いただいた上で、「**ライブ配信はこちら**」をタップしてくだ さい。

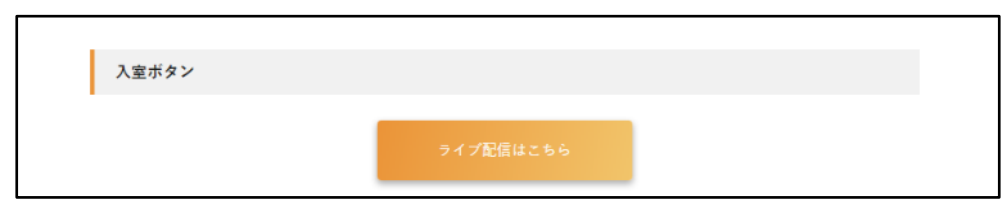

② ユーザー名とパスワードの入力を求められますので、事前にご案内しておりますユー ザー名とパスワードをご入力の上、「**ログイン**」をタップしてください。

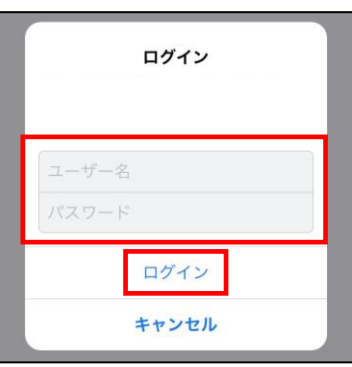

③ Zoomのウェビナー登録画面が表示されますので、ページ下部の入力欄に**必要事項を入 力**し、「**登録**」をタップしてください。

<ご入力いただく内容>

**名** : (例)山田 太郎 → 太郎 **姓** : (例)山田 太郎 → 山田

**メールアドレス**:Zoomからのメールが受け取り可能なアドレス

**所属** : ご所属の施設等

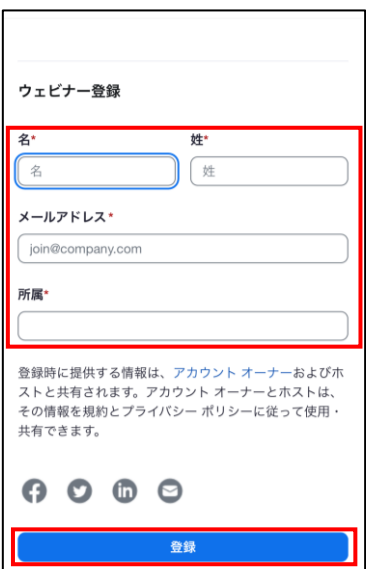

④ 下記の画面が表示されますので、メールボックスを確認してください。

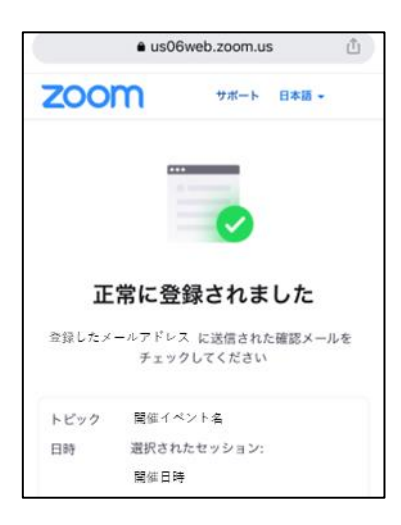

メールが届かない場合は 下記の問い合わせ先までご連絡ください。 **Mail:meeting@letterpress.co.jp Tel:080-9952-3894**

⑤ 「no-reply@zoom.us」からのメールに記載された「**ここをクリックして参加**」をタップし てください。

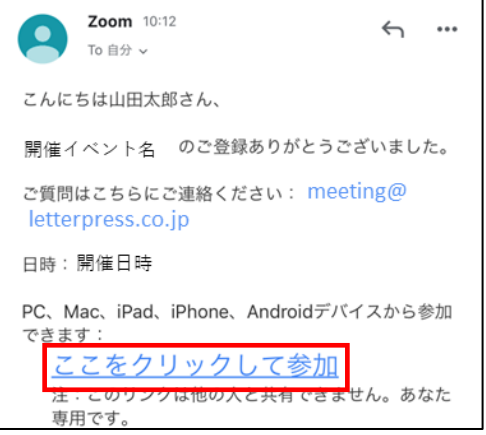

⑥ Zoomアプリを既にダウンロードしている場合は「**ミーティングを起動**」をタップしてく ださい。アプリをダウンロードされていない方は、「App Storeからダウンロード」からア プリをダウンロードした後に再度「ここをクリックして参加」をタップし、「ミーティングを 起動」をタップしてください。

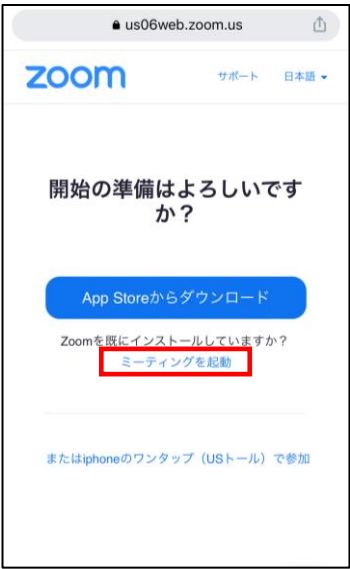

⑦ Zoomアプリに遷移すると、自動でウェビナーが開きます。

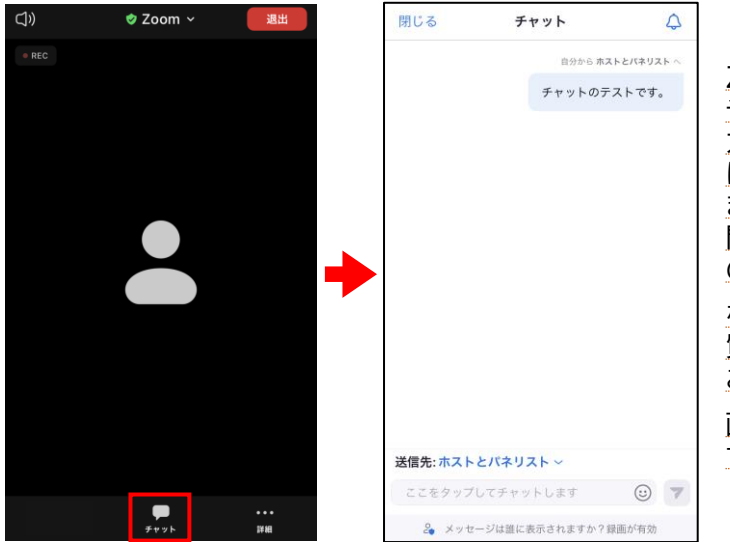

#### **<質疑応答の方法>**

Zoomからご参加の方からのご質問は チャットから受け付けます。講演中も入 カ・送信が可能です。講演が終わった後 に座長の判断で選定し、質問が行われ ます。時間の都合等によりすべてのご質 問にお答えできない可能性があります ので、あらかじめご了承ください。

なお、参加者は他の参加者の入力した <u>質問内容は確認できない設定になって</u> おります。

画面下の中央にある「**チャット**」をタップ すると、チャット画面が開きます。